# TEMI580 系列 温湿度可程式控制器 用户使用手册

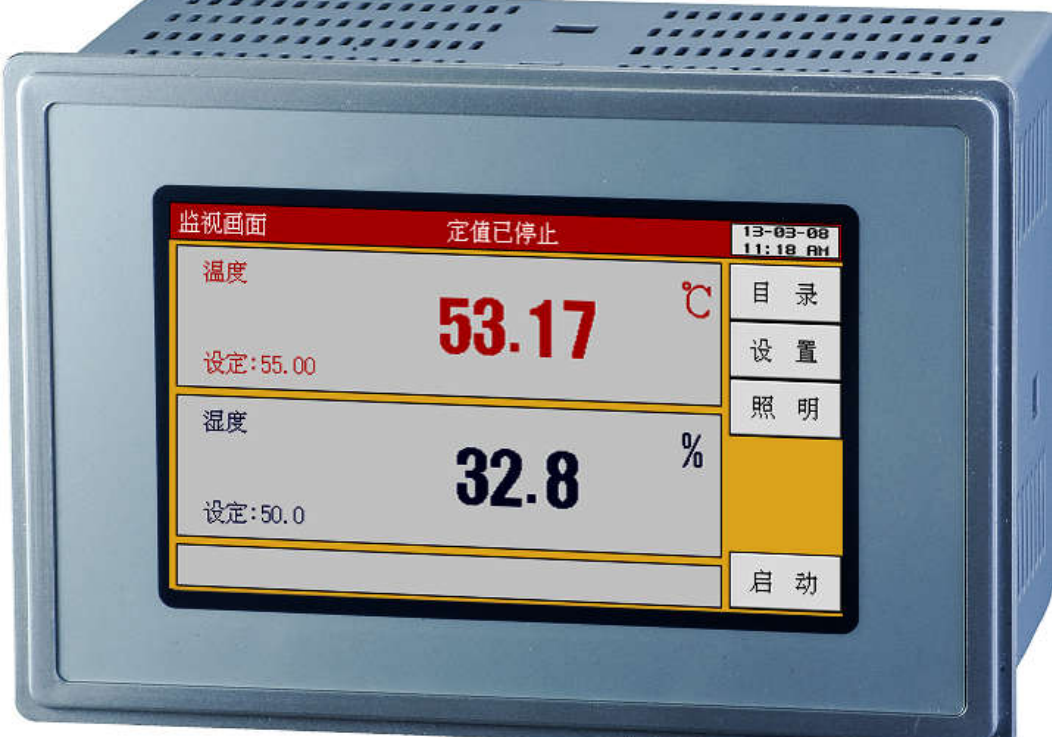

该产品采用计算机技术、先进的 PID 控制方法对环境的温湿度进行测量和控 制,并可以与恒温恒湿设备配套使用。

★显示和控制界面直观清晰,轻触式选择菜单,简单易用,性能稳定可靠。

★程式控制灵活,给用户带来性能稳定,性价比高的高端产品。

主要性能指标:

1、5 寸真彩触摸薄屏;

2、两种控制方式:程式/定值;

3、传感器类型:2 路 PT100 输入(可选电子传感器输入);

4、报警信号:4 个 DI 外部故障报警;

5、温度测量范围:-90.00℃--200.00℃,(温度范围可定制)误差±0.2℃;

6、湿度测量范围:1.0%--100%RH,误差±1%RH;

7、界面语言类型:中文/英文;

8、具备汉字输入功能;

9、多种信号组合继电器输出,信号可进行逻辑运算(NOT,AND,OR,NOR,XOR), 简称 PLC 编程能力;

10、继电器控制方式多样化:参数->继电器模式,继电器->参数模式,逻辑组 合模式,复合信号模式;

11、程式编辑:可编 10 组程式,每组程式最大可编 12 段;

12、外型尺寸:180×120×110(mm) (长×宽×深);

13、安装开孔尺寸:170×110(mm) (长×宽);

14、TFT 分辨率:480×272。

# 目 录

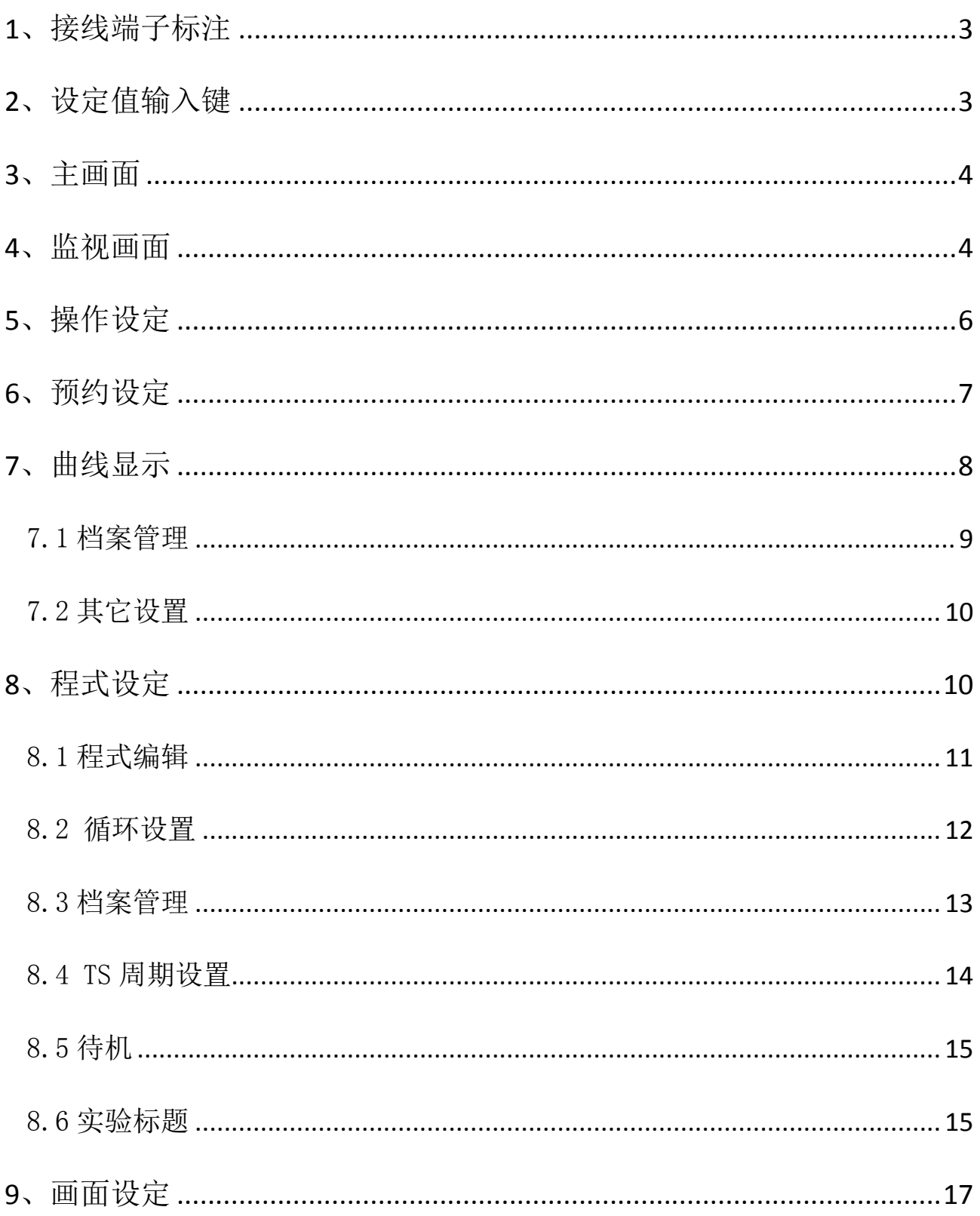

# <span id="page-3-0"></span>**1**、接线端子标注

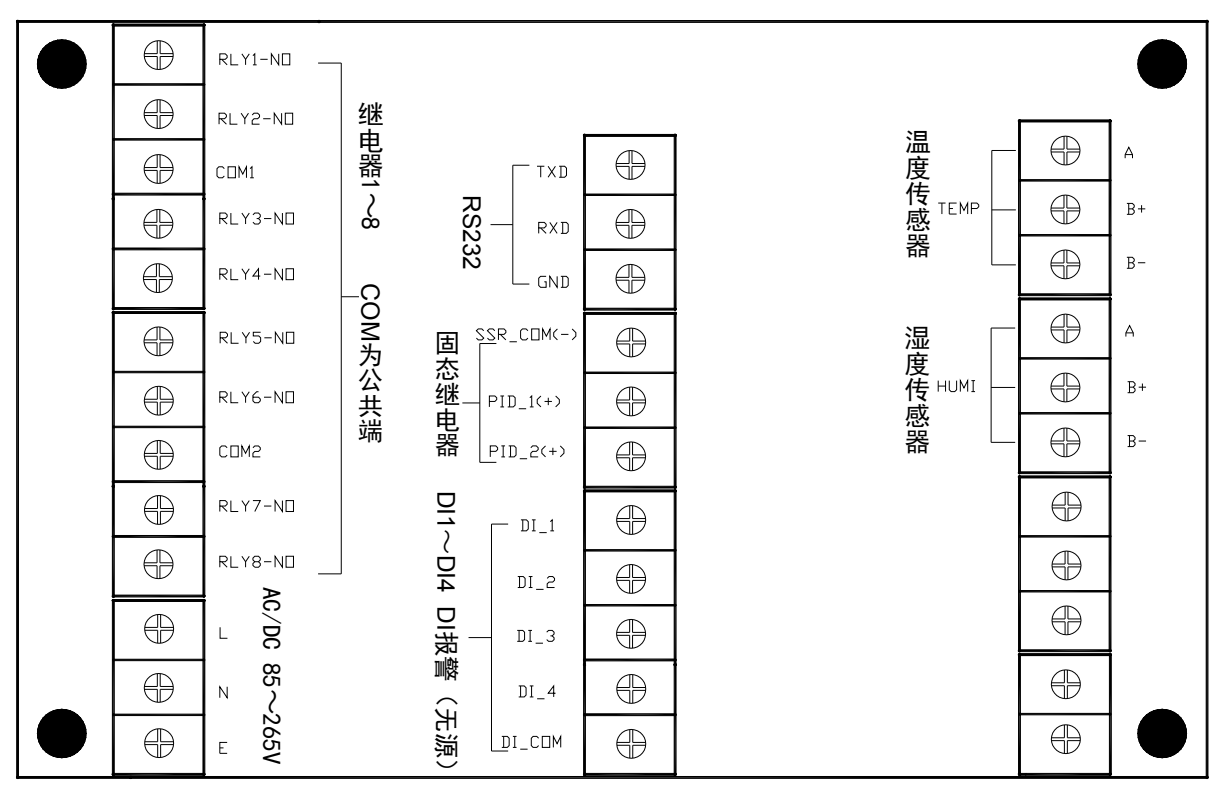

图 1

# <span id="page-3-1"></span>**2**、设定值输入键

数字设定输入键

9

6

3

 $+$  /-

CLF

ES

ENT<mark>.</mark>

8

5

 $\overline{2}$ 

7

 $\overline{4}$ 

1

 $\overline{O}$ 

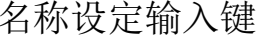

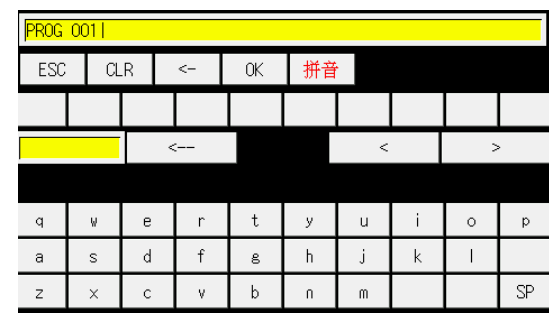

图 2 图 3

①数字输入键,输入所要设置的数值后点击"ENT"即可,注:如果输入的数值 超出设定范围就会在键盘中显示"INPUT ERR "输入错误。

②名称输入键:拼音、大、小写、数字、符号等输入,点击"拼音"可切换输 入法;

③"SP"为空格键;

- ④"ESC"退出输入;
- ⑤"CLR"清除输入;
- <span id="page-4-0"></span>⑥"OK"确认输入。

#### **3**、主画面

内部设定进入画面, 在任何画面点击右上角的 <sup>主画面</sup> 均可回到主画面;

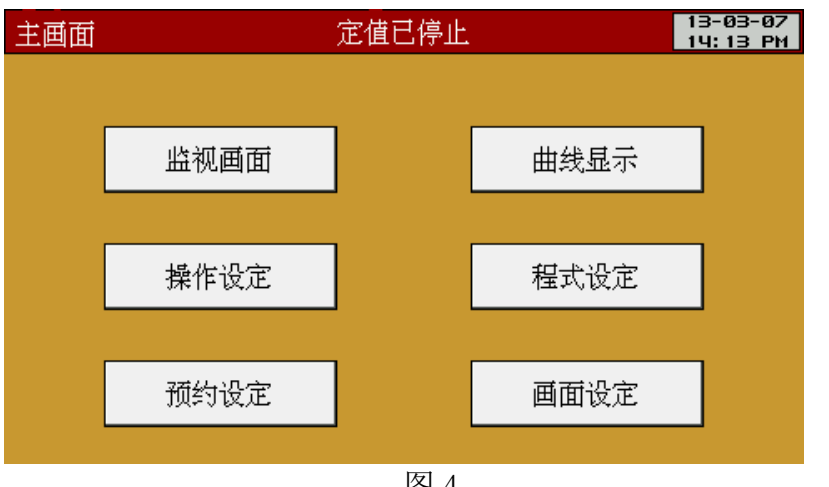

图 4

#### <span id="page-4-1"></span>**4**、监视画面

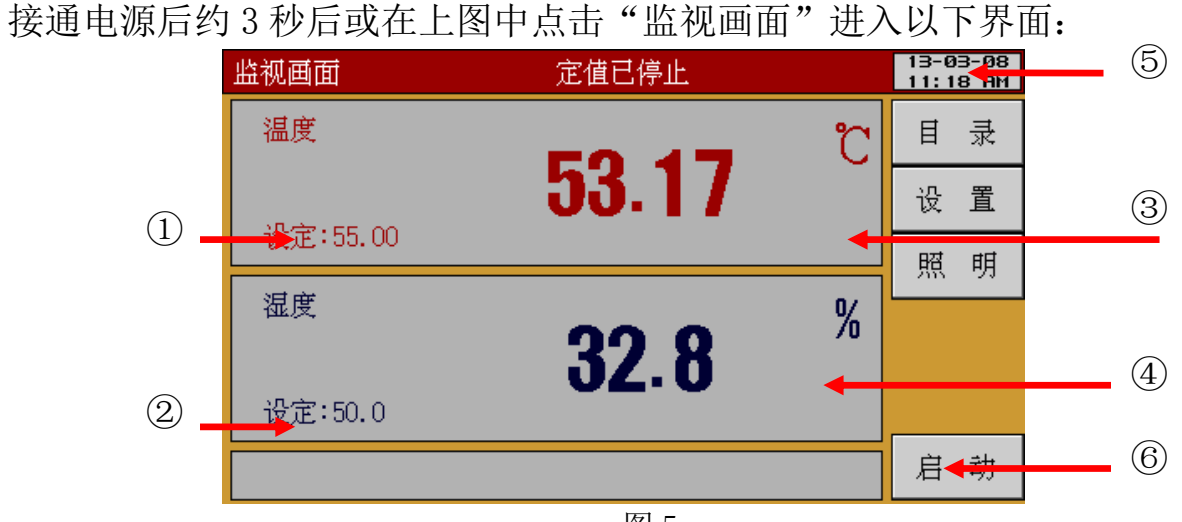

图 5

①温度设定值:设定本次实验的温度,定值状态时点击设定区域可直接设置; ②湿度设定值:设定本次实验的湿度,定值状态时点击设定区域可直接设置; ③温度显示值:显示当前 PT100 探头感应的实际温度;

④湿度显示值:显示当前 PT100 探头感应的实际湿度;

⑤时间键:时间键:显示当前时间,点击此键,LCD 画面就会关闭,虽然看不到 画面,但仍然正常运行,再点击屏幕任何位置,画面自动开启;

⑥启动键:运行启动/停止键。

▶当点击上图中的"启动"确认窗口如下图:

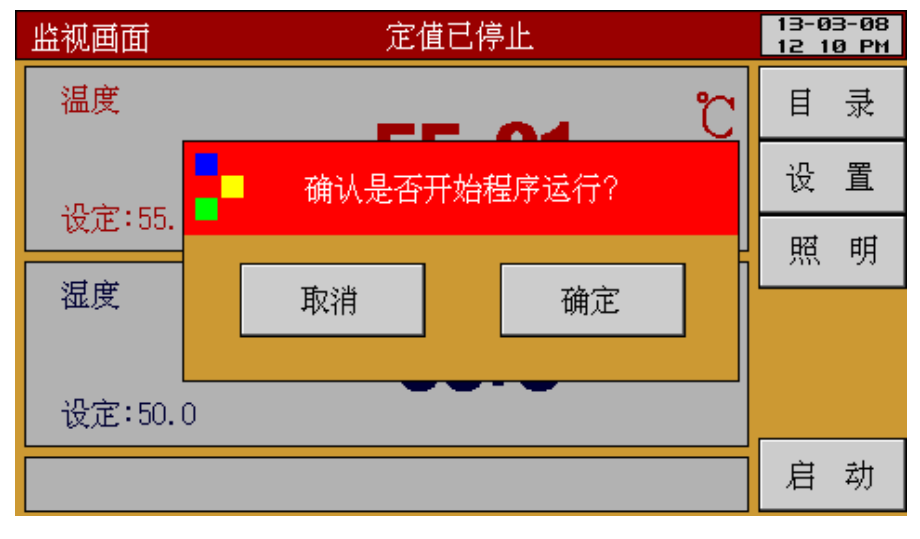

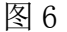

▶当点击上图中的"确定"进入以下界面:

定值运行 きょうしょう おおし アンストリック 程式运行

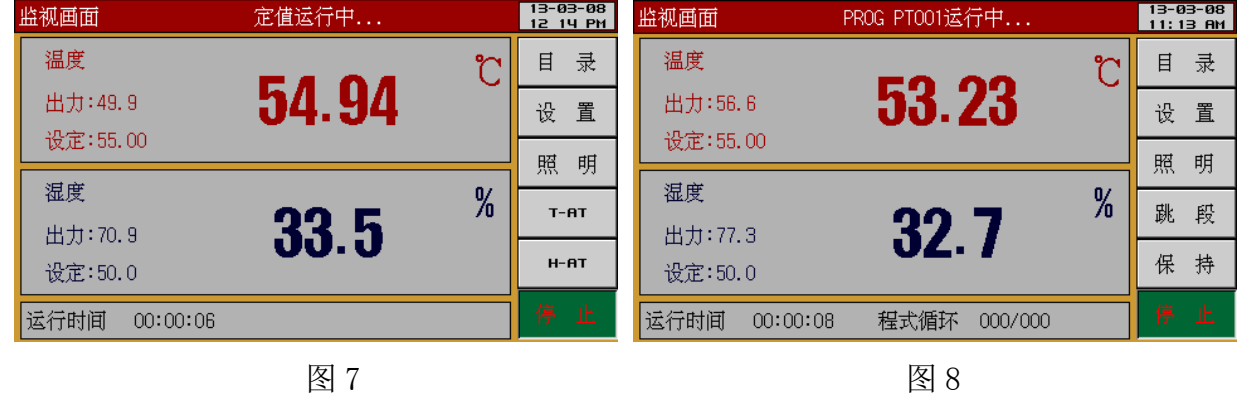

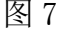

①运行时间:显示当前程式已运行的总时间;

②运行程式:显示当前运行的程式组编号和段编号;

③程式循环:显示程式循环状态,0(已重复次数)/1(总重复次数);

④剩余时间:显示当前程式运行段所设定时间的剩余时间;

⑤出力:显示温度、湿度 PID 控制出力,滚动条红色部分表示出力;

⑥照明:照明开关;

⑦T-AT:执行或取消温度自整定;

⑧H-AT:执行或取消湿度自整定;

⑨跳段:结束当前进行中的程式段,跳到下一程式段;

⑩保持:保持和取消当前设定值;

⑪暂停:将会停止所有的继电器动作,运行时间和当前的设定值一起停留在暂停 前的状态,解除暂停时,将恢复之前的运行状态,而"保持"时,所有的控制继 电器正常工作,但是不计时;

#### <span id="page-6-0"></span>**5**、操作设定

▶当点击主画面中的"操作设定"进入以下界面:

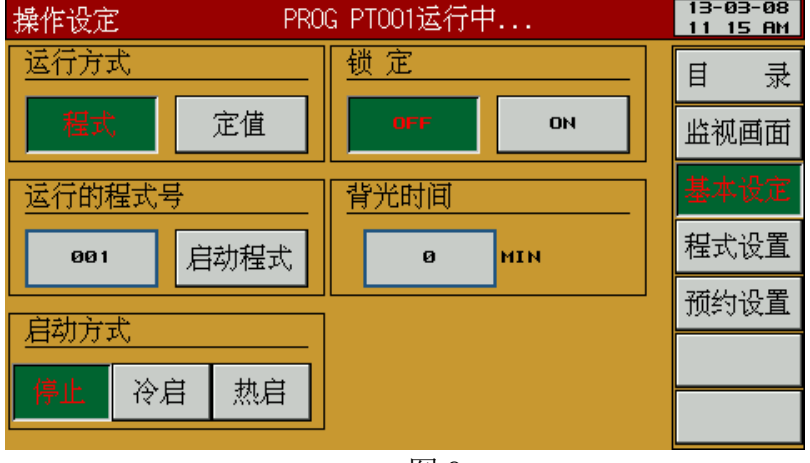

图 9

①运行方式:选择运行方式为程式或定值;

②定值试验时间和运行的程式号设置;

③启动方式:在运行中停电,复电后的运行方式;

※停止:停电后复归程式/定值停止;

※冷启:停电后复归自动从程式起始点(第一段)运行/定值运行;

※热启:停电后复归从停电时的程式段数继续运行/定值运行;

④锁定:设置按键是否被锁定;

⑤FUZZY SELECT:模糊选择,启动 PID 自动算法;

<span id="page-7-0"></span>⑥背光时间:设置屏保启动的时间(背光时间为 0 表示屏幕一直点亮)。

#### **6**、预约设定

▶当点击主画面中的"预约设定"进入以下界面:

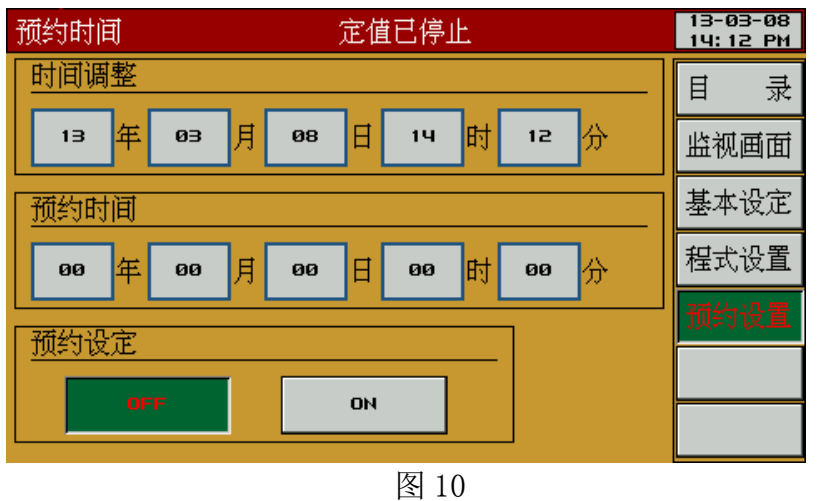

①日期调整:设定当前的年/月/日/时/分;

②时间:设定预约运行的年/月/日/时/分;

③预约设定:预约开关,设置预约的时间是否启动。

※预约运行时(启动上图中的 ) · 0 · b )在监视画面显示"定值/程式预约中":

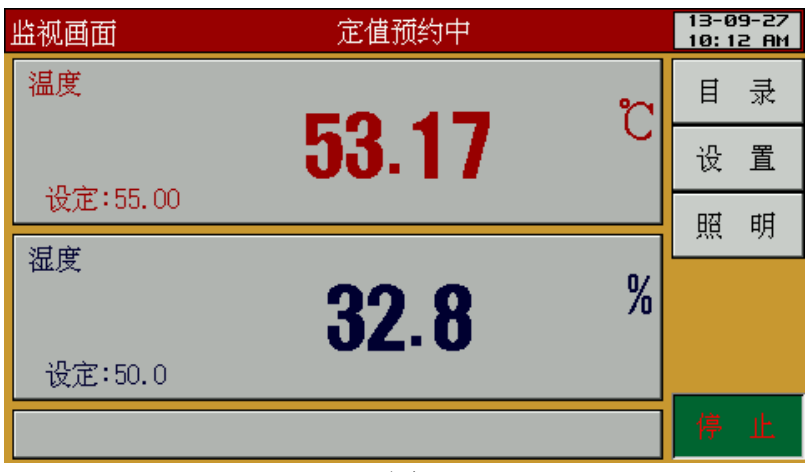

图 11

#### <span id="page-8-0"></span>、曲线显示

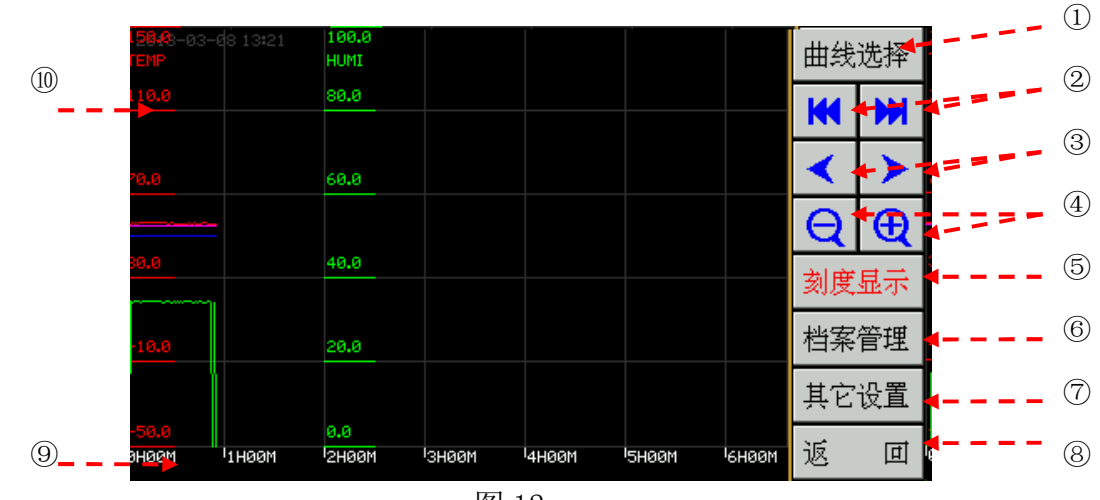

▶当点击主画面中的"曲线显示"进入以下界面:

图 12

 曲线选择:点击弹出曲线选择多个按钮,当底色呈白色时表示不显示该条曲线, 点击按钮,当按钮底色呈相应颜色时为显示该条曲线,点击关闭按钮可关闭弹出的 按钮列表;

前移/后移:移动曲线 X 轴至最前端/移动曲线 X 轴至最末端;

左移/右移:移动至曲线 X 轴的前、后一阶段;

时间间隔:点击弹出时间间隔按钮列表,可点击更改X轴时间间隔;

刻度显示:点击显示或隐藏刻度;

档案管理:实验曲线的删除、查看;

其它设置:曲线开始记录时间设置、显示范围设置、采样周期设置等;

返回:返回主界面;

X 轴:显示时间坐标;

Y 轴:显示实验值坐标;

# ※在上图中点击<sup>曲线选择</sup>进入如下界面:

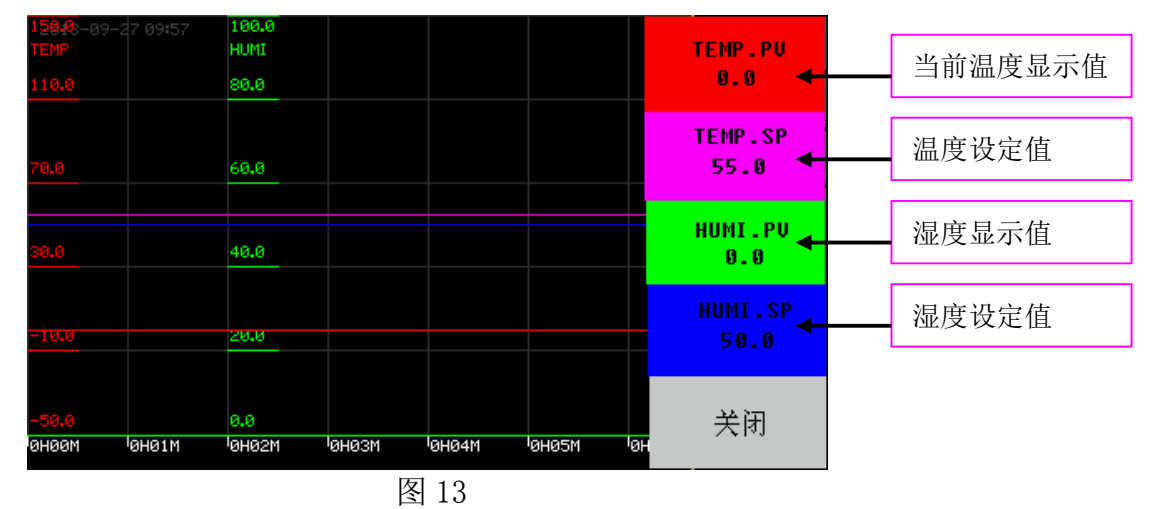

<span id="page-9-0"></span>左边曲线的颜色对应右边标示的颜色。

#### 7.1 档案管理

在图 12 中点击 <sup>档案管理</sup> 进入以下界面

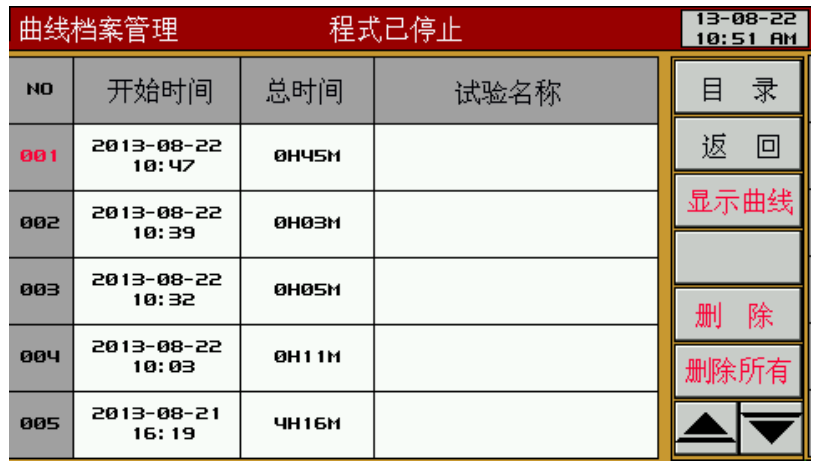

图 14

①开始时间:显示曲线开始记录时间;

②总时间:显示曲线记录的总时间;

③试验名称:编辑设置曲线的名称;

④显示曲线:当选中曲线编号后即可显示曲线;

⑤删除:当选中曲线编号后即可删除曲线;

⑥删除所有:删除所有曲线。

## <span id="page-10-0"></span>7.2 其它设置

在图 12 中点击 其它设置进入以下设置界面:

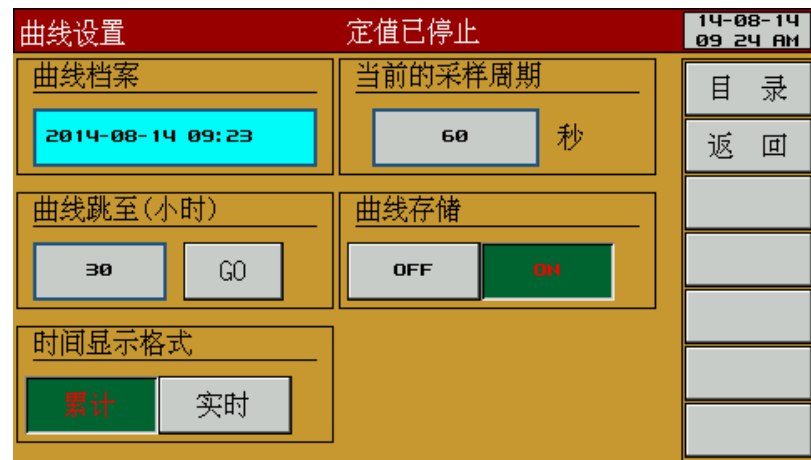

图 15

①曲线档案:显示曲线档案开始记录的时间;

②曲线跳至:曲线调转至所设置时间后的曲线;

③时间显示格式:雷时/实时;

④当前的采样周期:设置当前的采样周期;

<span id="page-10-1"></span>⑤曲线存储:选择设置曲线存储与否。

# **8**、程式设定

▶当点击主画面中的"程式设定"进入以下界面:

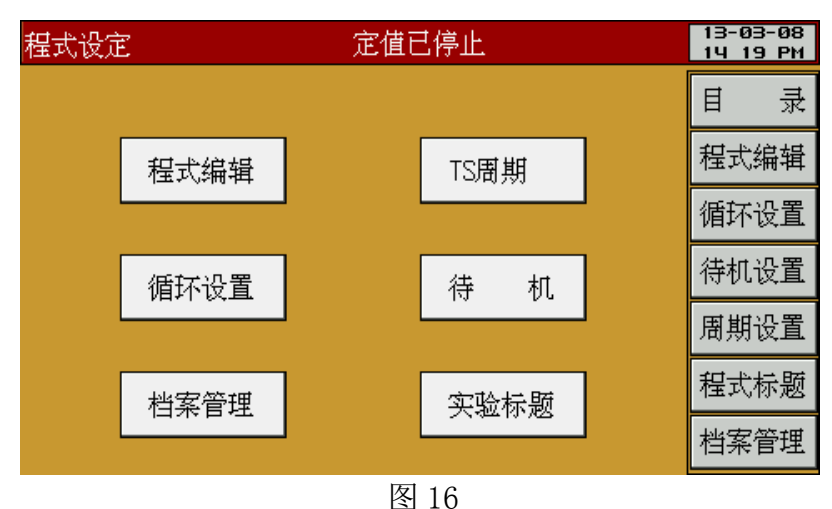

#### <span id="page-11-0"></span>8.1 程式编辑

▶当点击图 16 中的"程式编辑"进入以下界面:

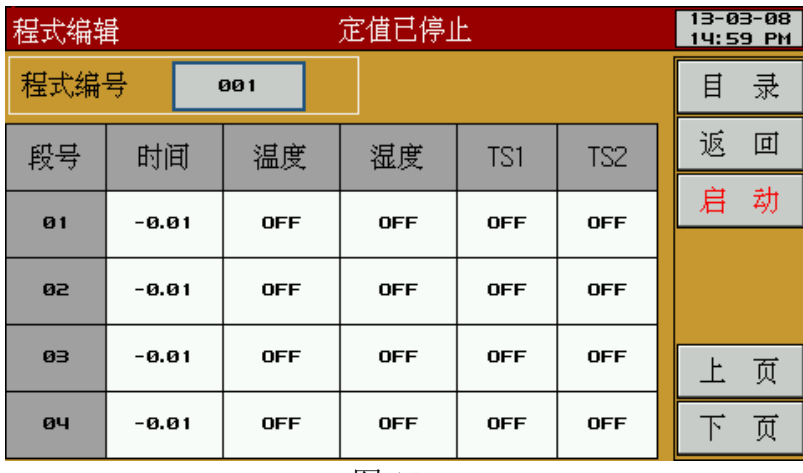

图 17

①程式编号:设定欲设定的程式组 (1~10) ;

②段号:如要插入或删除程式段,点击相应的程式段号进行插入和删除(1~12);

③温度:设置所要运行的程式段的温度;

④湿度:设置所要运行的程式段的湿度;

⑤时间:设置所要运行的程式段的时间;

例:怎样设置时间:

 $1 + \text{N} \rightarrow 1.00; 30 + \text{N} \rightarrow 0.30;$ 

1 分钟 → 0.01; 关闭 → -0.01。

TS1、 TS2、 TS3、 TS4:设定 TS1,TS2, TS3,TS4 是否动作。

⑥TS:设置所要运行的程式段的 TS 信号的开启方式;

▶当点击上图中的要复制或删除的程式段号进入以下界面:

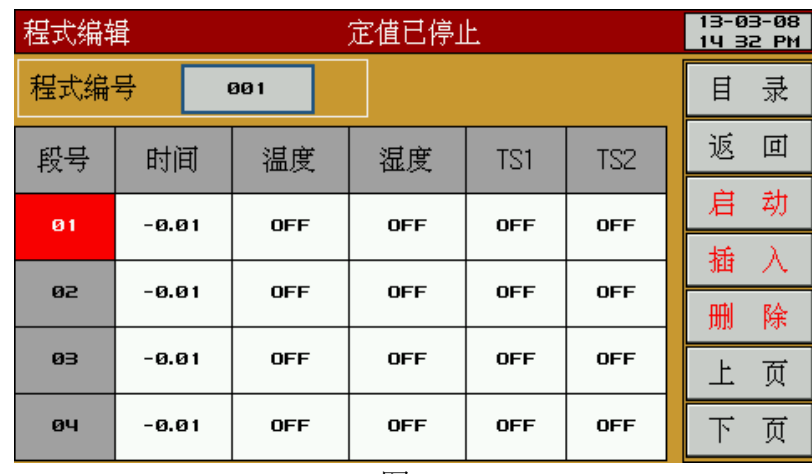

图 18

- ①启动:启动这号程式开始运行;
- ②插入:插入选中的程式段;
- ③删除:删除选中的程式段;
- ④上页:以四段为单位向下翻页;
- ⑤下页:以四段为单位向上翻页;

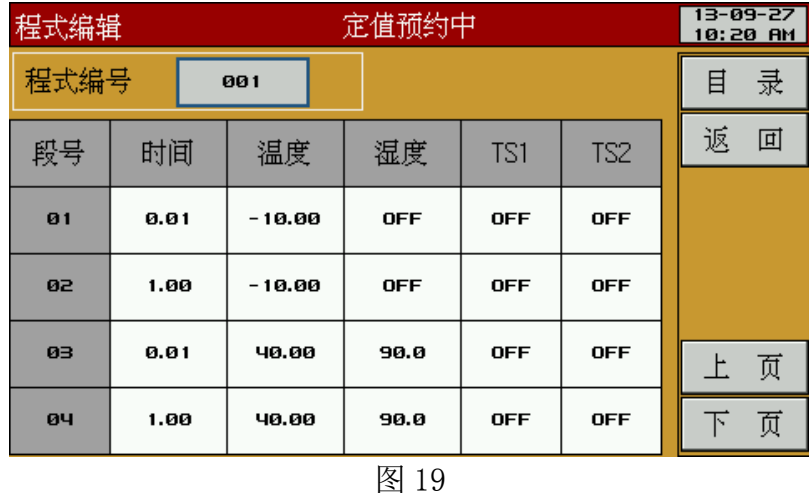

以上示例为第一段、第二段做低温-10℃测试,时间分别为 1 分钟、1 小时, 第 三段、第四段为 40℃测试,时间分别为 1 分钟、1 小时。

#### <span id="page-12-0"></span>8.2 循环设置

▶当点击上图中的"返回"回到图 16 的界面,在图 16 的界面中点击"循环设 置"进入以下界面:

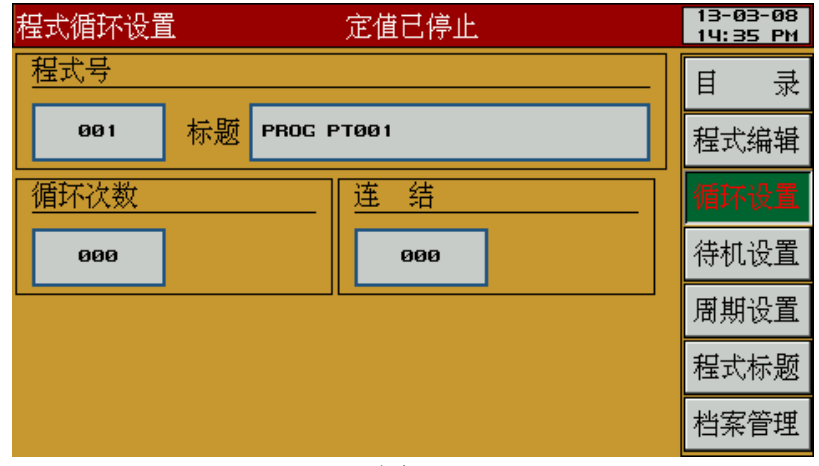

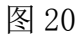

①程式号:设置所要循环的程式号;

②标题:显示程式组的标题名称;

③循环次数:设置循环次数(0 表示无限循环);

④连结:程式段运行完毕后连结至某一段继续运行。

| 程式循环设定值                                                            | 程式进行顺序                                                       |
|--------------------------------------------------------------------|--------------------------------------------------------------|
| 程式号<br><b>ЯЙ1</b><br>标题<br>PROG PT001<br>连 结<br>循环次数<br>001<br>002 | 程式1运行一次后再运行程式2 <br>程式1→程式2                                   |
| 程式号<br>PROG PT002<br>002<br>标题<br>循环次数<br>连结<br>003<br>002         | 程式2运行两次后再运行程式3<br>程式2→程式2→程式3(在"操作设定"中将运行的<br>程式号设为"002")    |
| 程式号<br>PROG PT003<br>003<br>标题<br>循环次数<br>连 结<br>003<br>000        | 程式3运行三次后停止运行<br> 程式3→程式3→程式3→程式结束(在"操作设定<br>中将运行的程式号设为"003") |

程式循环设定示例

## <span id="page-13-0"></span>8.3 档案管理

▶当点击上图中的"档案管理"或回到图 16 的界面,在图 16 的界面中点击"档 案管理"进入以下界面:

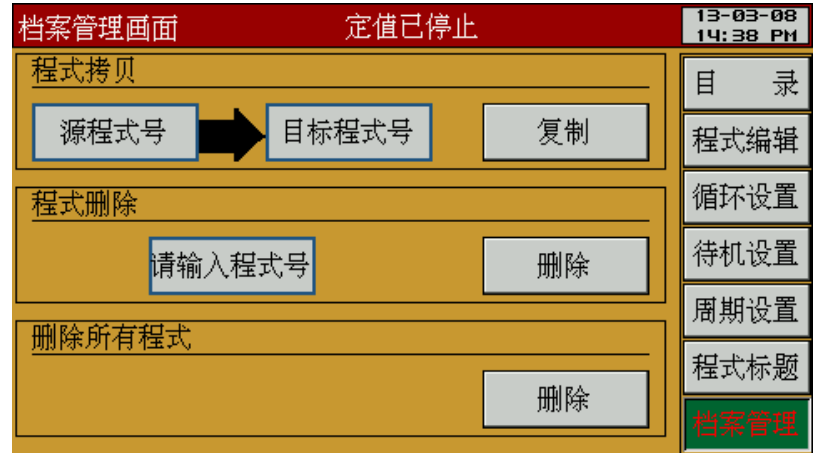

图 21

①源程式号:设置要复制的源程式编号;

②目标程式号:设置要复制的目标程式编号;

③请输入程式号:输入要删除的程式组;

<span id="page-14-0"></span>④删除:删除所有程式。

#### 8.4 TS 周期设置

▶当点击上图中的"周期设置"或点击图 16 中的"TS 周期"进入以下界面:

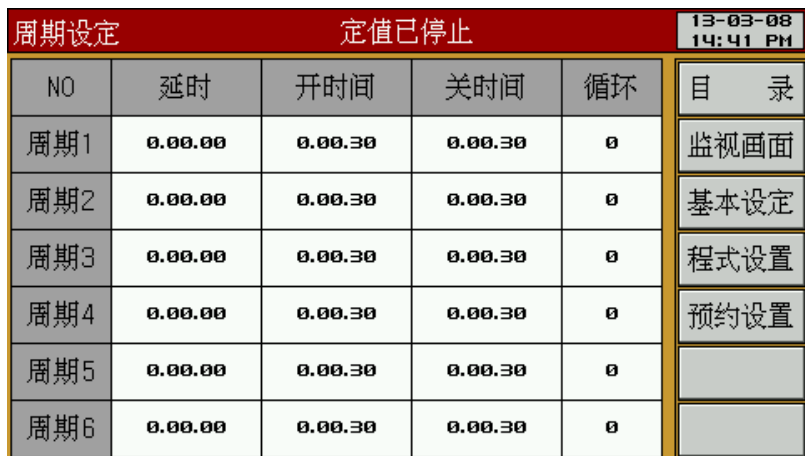

图 22

①周期编号:显示周期编号;

②延时:设置延时时间;

③开时间:设置待机时间从程式段起始点到讯控输出发生时的时间

④关时间:在程式段"开时间"发生"TS"之后,设置保持输出的时间;

<span id="page-15-0"></span>⑤循环: 设置在周期运行模式下的循环次数。

# 8.5 待机

▶当点击上图中的"待机设置"或点击图 16 中的"待机"进入以下界面:

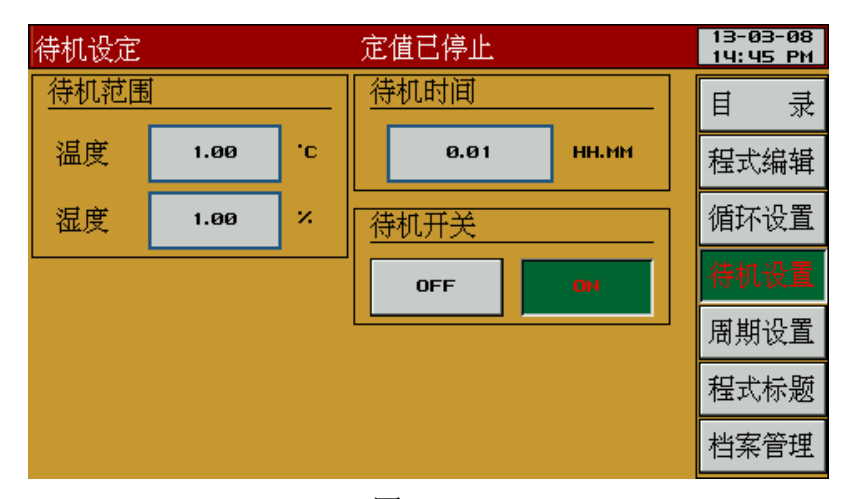

图 23

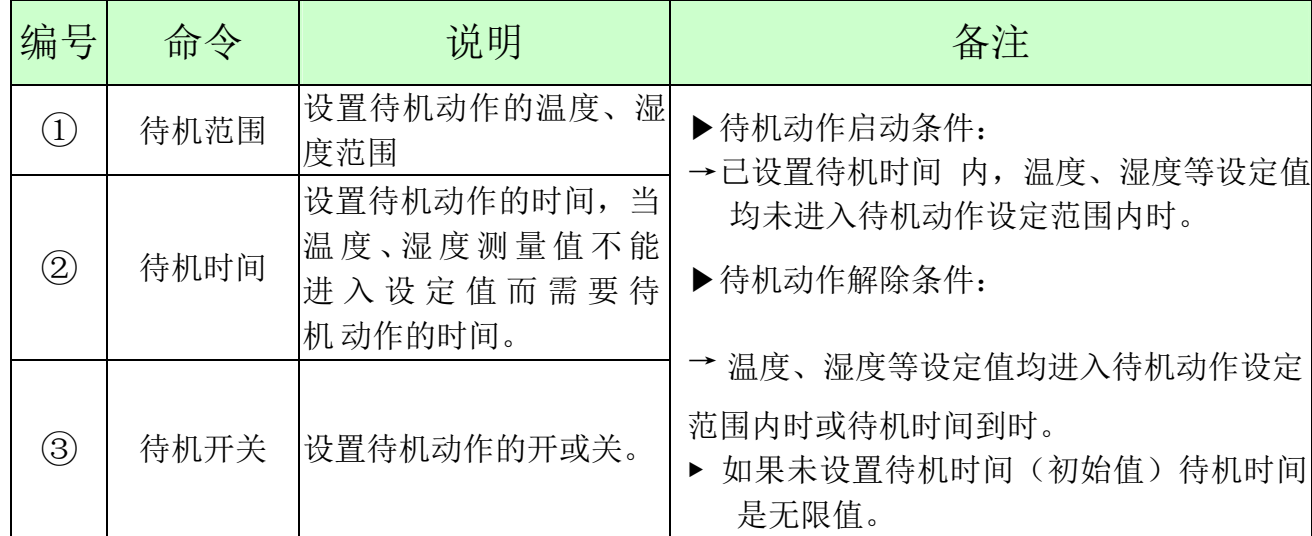

# <span id="page-15-1"></span>8.6 实验标题

▶当点击上图中的"程式标题"或点击图 16 中的"实验标题"进入以下界面:

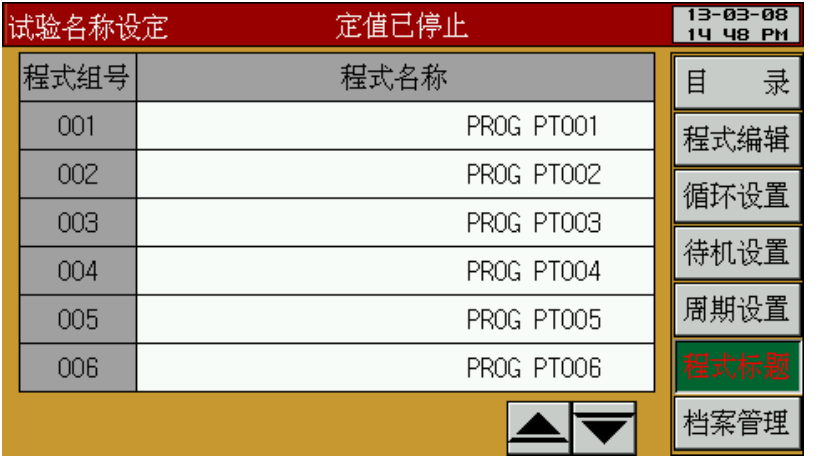

图 24

▶当点击上图中的程式名称对应的"PROG PT00\*"进入以下界面:

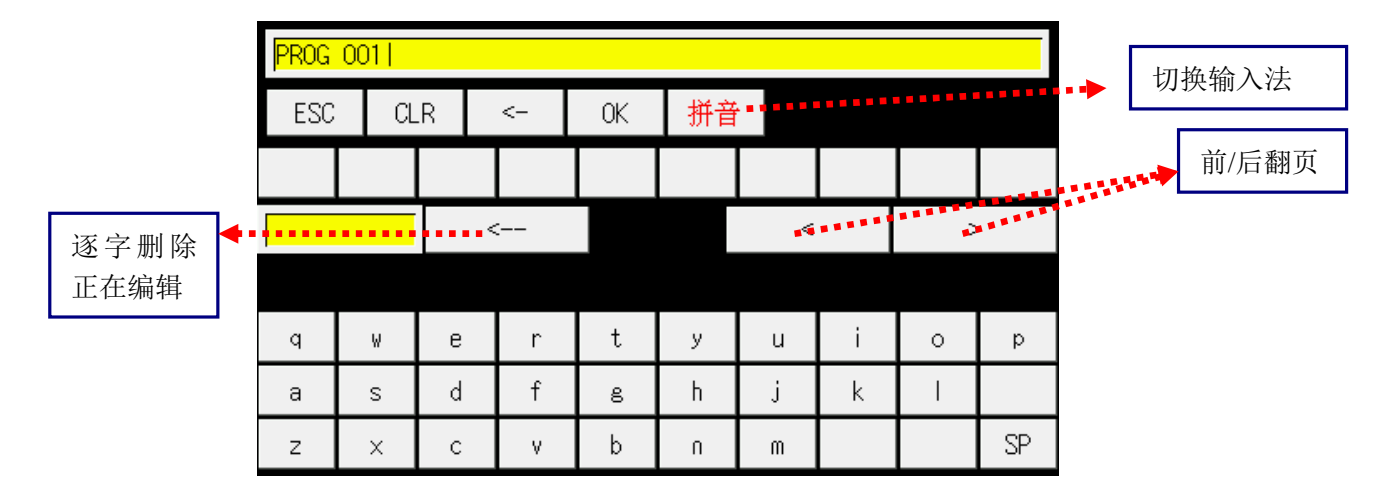

图 25

注:

① <- | 删除键: "删除 PROG PT00\*"重新编辑新的程式名称;

②OK 键: 确认输入键;

# <span id="page-17-0"></span>**9**、画面设定

▶当点击主画面中的"画面设定"进入以下界面:

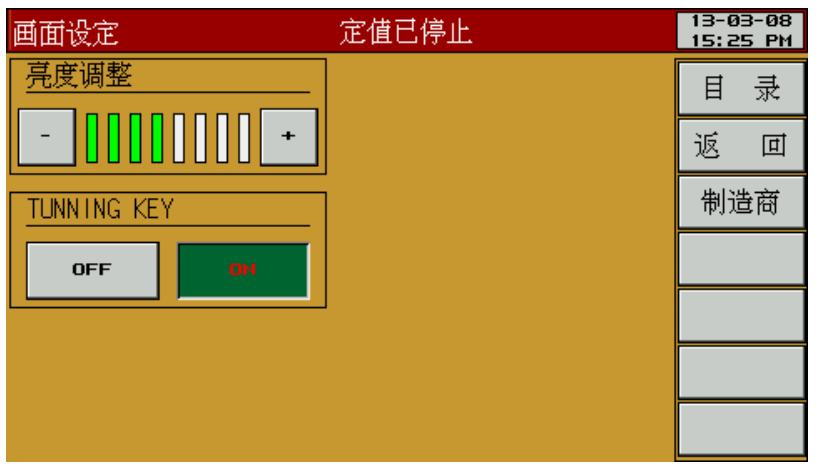

图 26

①亮度调整:调节画面显示的亮度;

②TUNNING KEY: 显示和隐藏图 7 中的"T-AT" "H-AT"。

# 10.内部参数设置

在主界面图27中先点击"A"区域再点击"B"区域进入图28的界面。

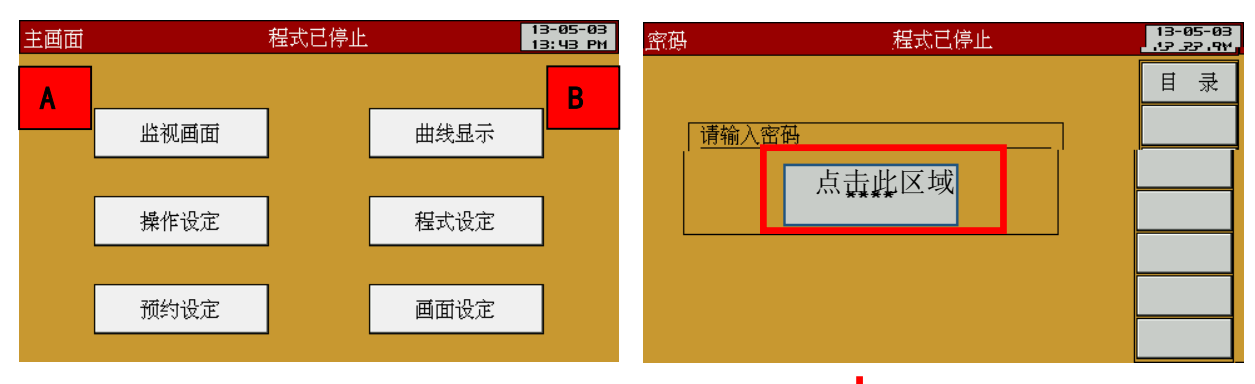

图27 28 28  $13 - 05 - 03$ <br>13 36 PM PASSWORD 0 ~ 999999 V 密码 目录  $\overline{7}$ 8 9 请输入密码  $\overline{4}$ 5 6 CI R  $\overline{1}$  $\overline{2}$ ESC 3 ╄ **ENT**  $\Omega$  $\overline{a}$ 

图 29

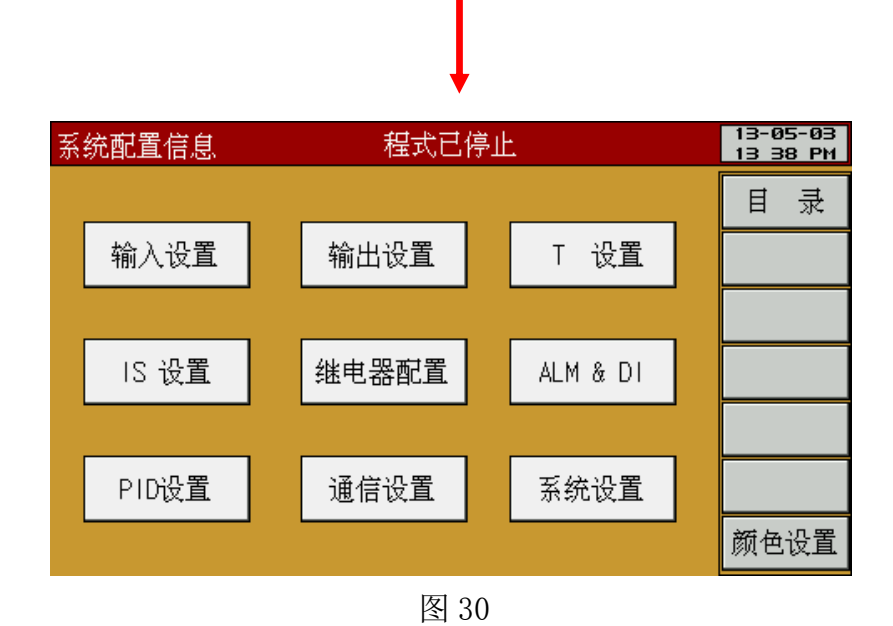